# Viewing, editing, and setting trainee goals

22 Steps

Created by Creation Date Last Updated IT Team June 14, 2023 July 17, 2023

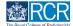

## From your dashboard, select the trainee from the My Trainees list

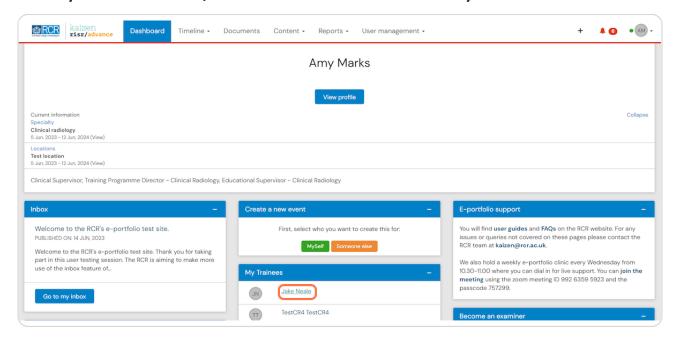

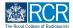

## You can view a summary of the trainee's current goals from their summary dashboard

The summary will show you the status of the goal, including the trainee's progress as a % where this is relevant. Clicking any one of the goals listed will take you to the detailed view for that goal

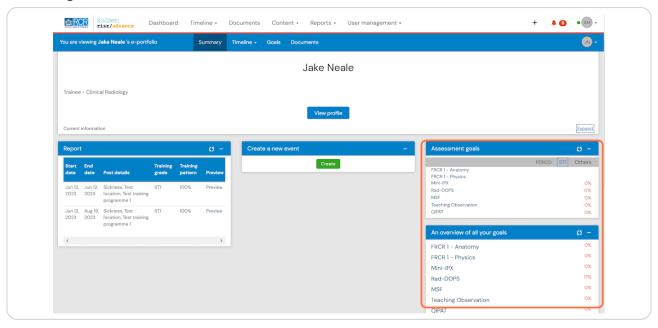

#### STEP 3

# You can view a full list of the trainee's goals by clicking on Goals at the top of their summary dashboard

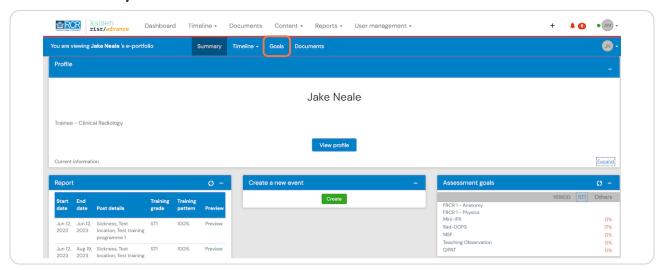

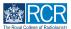

You can change the order in which you view goals using the filter at the top of the goals list or complete an advanced search of the trainee's goals using the search box on the right hand side of the screen

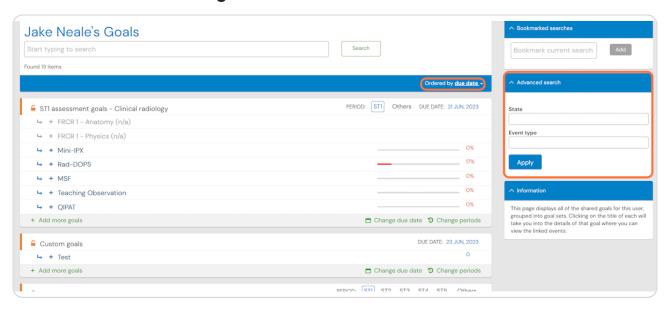

#### STEP 5

You can view the status and progress of a goal and click the + next to a goal to see the number of events linked to it

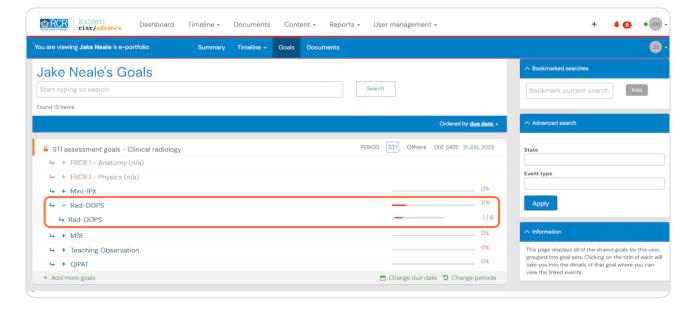

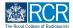

### Clicking on any individual goals will display the detailed view for the that goal

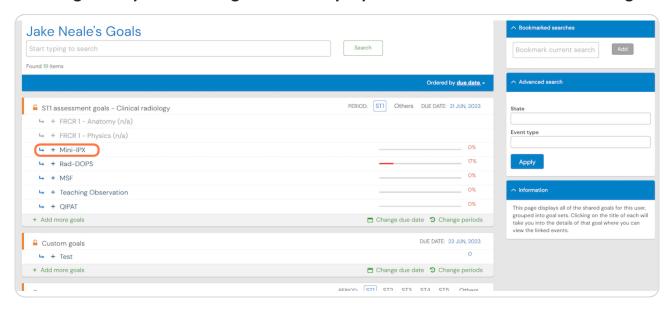

#### STEP 7

### Clicking on show more will display all events linked to a goal

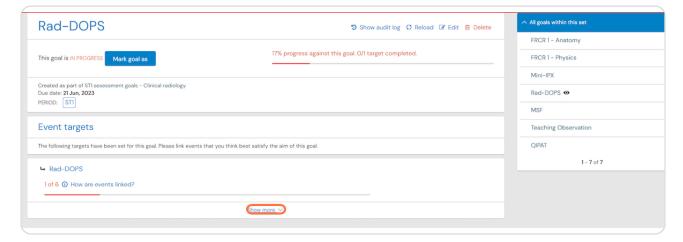

You can click on Preview to view linked events without leaving the current screen or click on the event title to go to the full view of that event

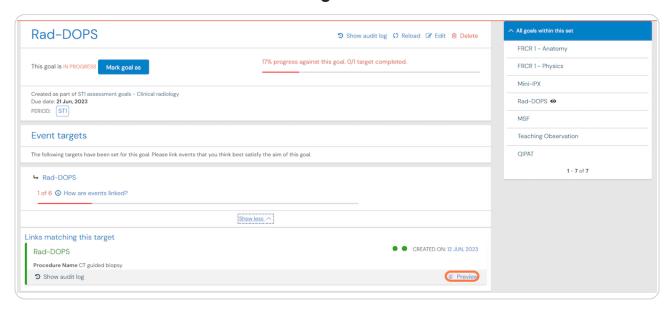

## # Editing a goal

5 Steps

#### STEP 9

## From the detailed view of the goal click on Edit

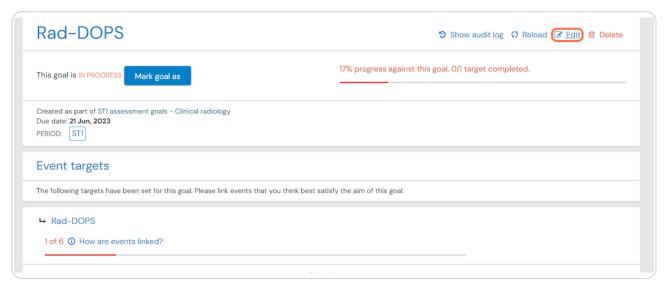

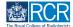

## You can edit the goal, its targets and add additional targets to a goal

Click on Save to submit the edited goal

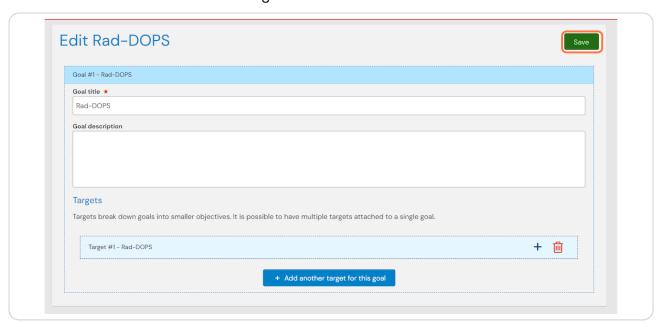

#### **STEP 11**

## You can update the status of a goal by clicking on Mark goal as

Goals can be marked as achieved, not achieved, partially achieved or carried forward.

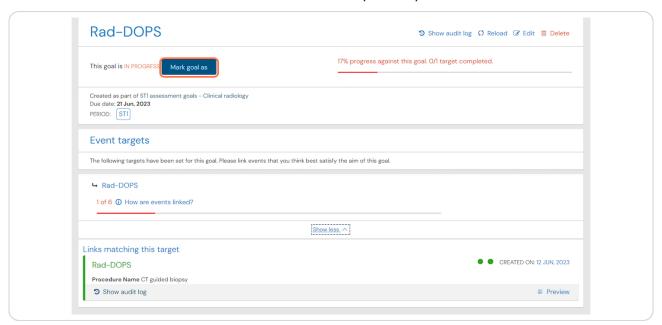

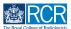

# Select how you would like to mark the goal from the drop down list, add your comments and click on Mark this goal to save your changes

Please note that marking the status of the goal will close that goal for the trainee and they will no longer be able to add events to the goal.

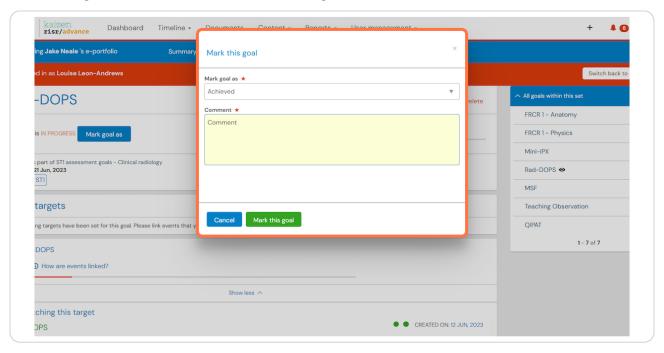

#### **STEP 13**

# From the goal summary page you can also change the due date for the whole goal set by clicking on Change due date

All goals within a goal set must have the same due date. Goals with different due dates must be created as separate goal sets

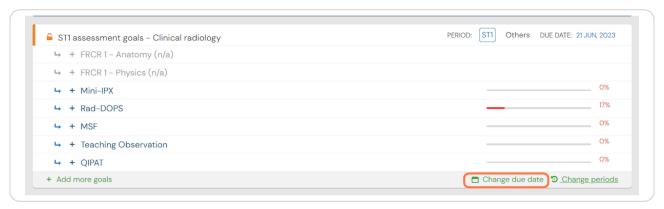

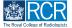

From the goals summary page, click on Add more goals under the goal set you would like to edit

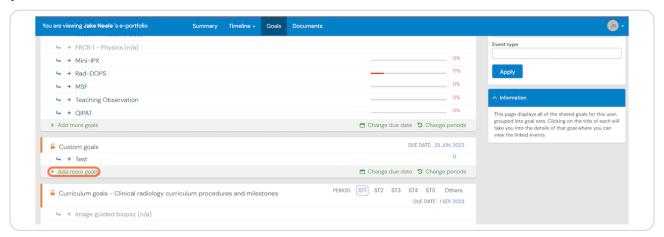

#### **STEP 15**

## Enter the goal title and description

You can add more goals by clicking on Add another goal. You can break goals down into smaller targets by clicking on Add goal target (optional)

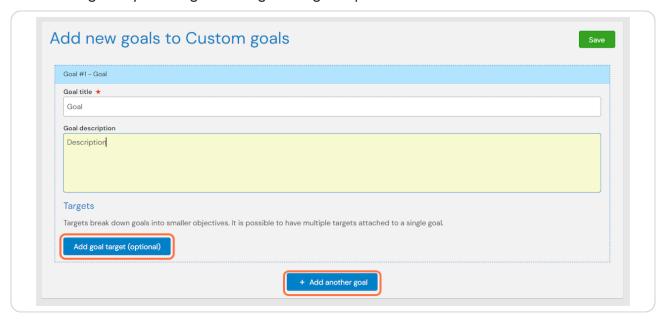

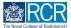

### Click on Save to set the goal for the trainee

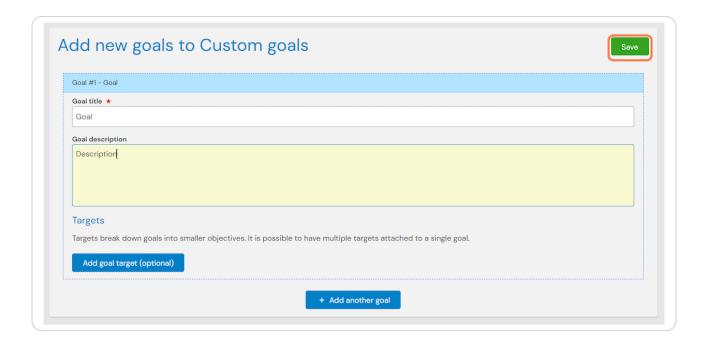

## # Creating a new goal set for a trainee

6 Steps

#### **STEP 17**

## From the trainee's summary dashboard click on Create

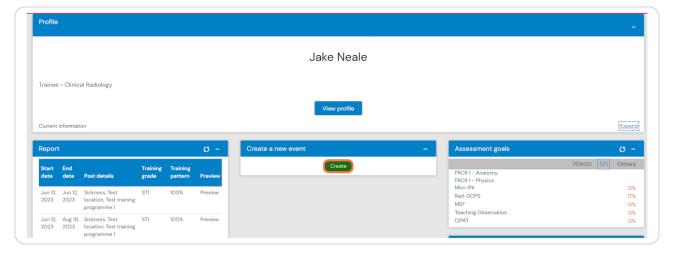

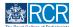

### Select the required goal type from the Goals section of the create menu

There are some pre-defined goals sets (e.g. the assessment goals for each training grade), but you can also create custom goals or create new PDP goals for the trainee

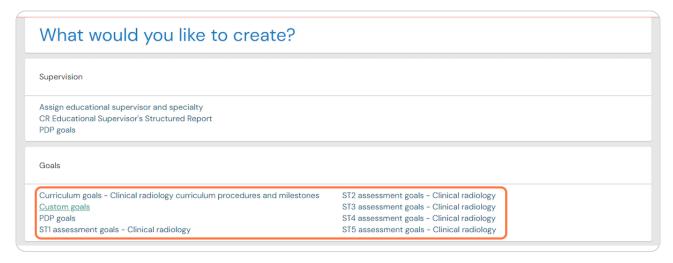

#### **STEP 19**

## Enter the date range covered by the goal set

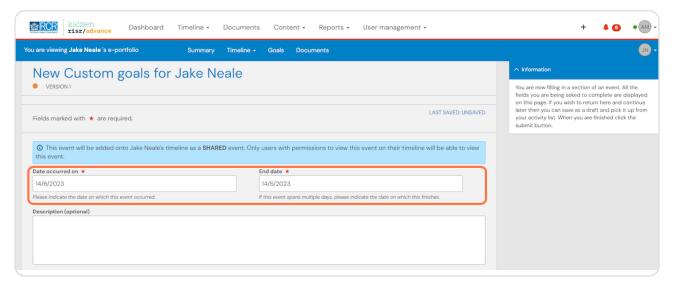

## Enter the goal title and description

You can add more goals by clicking on Add another goal. You can break goals down into smaller targets by clicking on Add goal target (optional)

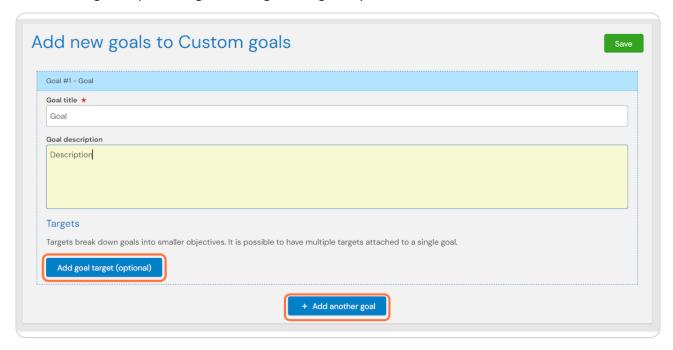

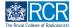

## Enter the due date for all the goals in this section

All goals within a goal set must have the same due date. Goals with different due dates must be created as separate goal sets

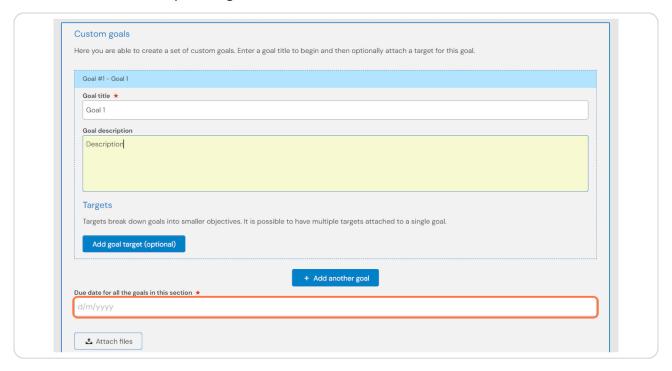

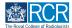

## Click on Submit to publish the goal set

You can also save the goal set as draft to return to later

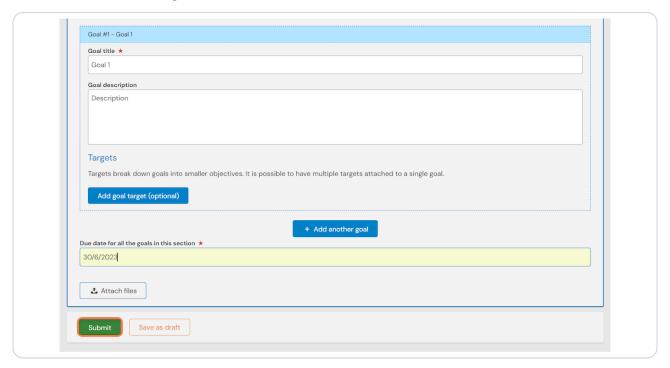

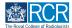

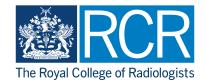